## В Диспетчере сертификатов пользователя

- 1. Выполните вход в систему под сервисной учетной записью (**serviceca**) и откройте оснастку **Сертификаты** (Certificates) пользователя (certmgr.msc).
- 2. Запустите мастер выпуска нового сертификата.
- 3. Выберите тип сертификата **Агент регистрации** (Enrollment Agent), разверните окно подробной информации и нажмите кнопку **Свойства** (P roperties).

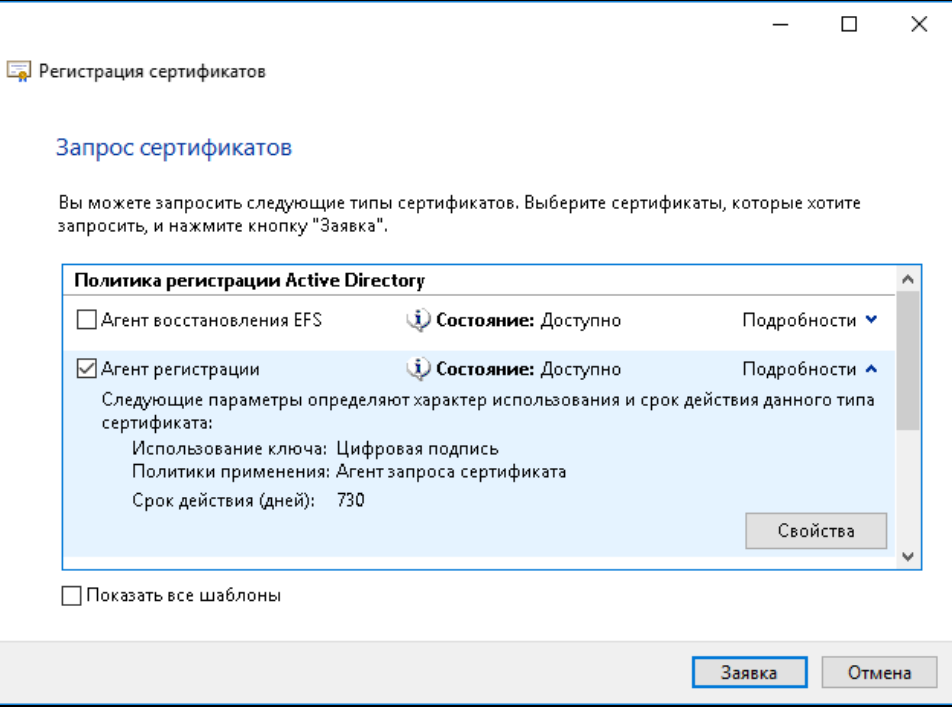

4. Перейдите на вкладку **Закрытый ключ** (Private key), разверните меню **Параметры ключа** (Key options) и включите опцию **Сделать** закрытый ключ экспортируемым (Make private key exportable).

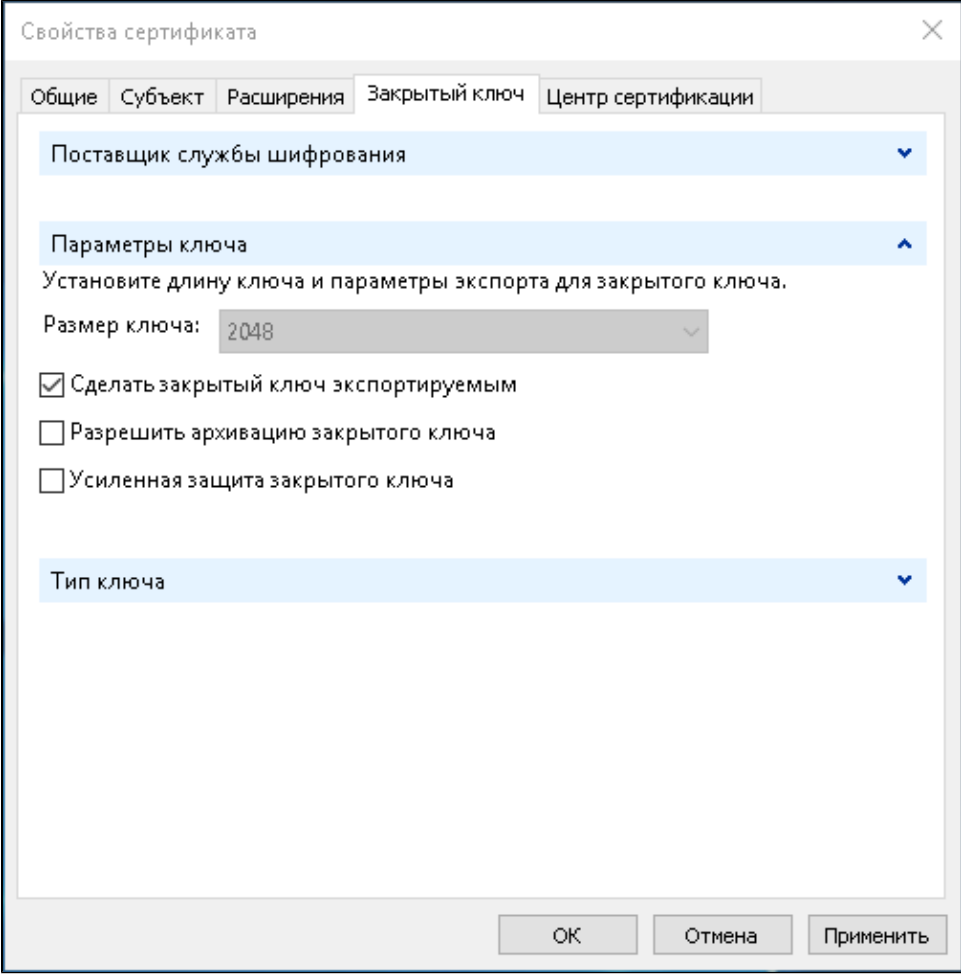

- 5. Переместите выпущенный сертификат и его закрытый ключ **в хранилище сертификатов компьютера**, на котором развернут сервер RutokenKeyBox.
- 6. Выдайте сервисному пользователю (**serviceca**) права на чтение закрытого ключа сертификата **Агент регистрации** (Enrollment Agent).
- Для этого в оснастке Сертификаты (Certificates) компьютера кликните правой кнопкой мыши на сертификате.
- Выберите Все задачи (All tasks) > Управление закрытыми ключами... (Manage Private Keys...).
- Нажмите Добавить (Add), укажите сервисную учетную запись (serviceca).
- Выставите право Полный доступ (Full control).
- Нажмите Применить (Apply).